**www.resetter.net**

**1.Download the file here at the link provided:**

**2. Enter the Password:** *resetter123*

**3.Open the file using Winrar. If you have no Winrar installed in your computer, you may download it here and install after download:**

**<https://www.win-rar.com/download.html?&L=0>**

- **4. Run Adjprog.exe**
- **5. GET THE HARDWARE ID AND SEND THE ID TO US**
- **6. We will give you the Name and Key to activate the program**

**Have problem on downloading and opening the program, you may read these instructions with video tutorials**

*<https://resetter.net/turn-off-windows-antivirus>*

*<https://resetter.net/reset-a-printer>*

*<https://resetter.net/download-google-chrome-blocked-resetter>*

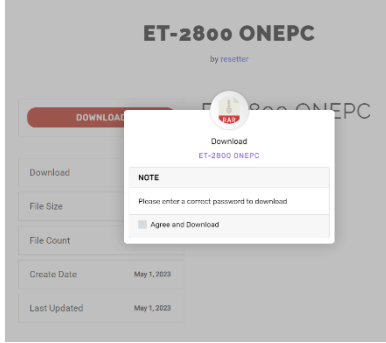

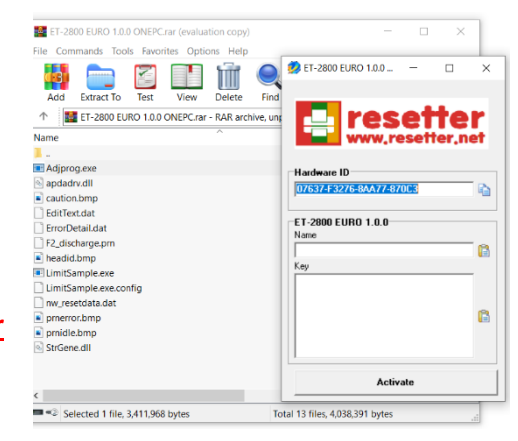

## **IMPORTANT (PLEASE READ)**

**BECAUSE EBAY LIMITS THE EXCHANGING OF MESSAGE BETWEEN SELLER AND CLIENTS, WE ENCOURAGE TO CONTACT US FOR ASSISTANCE:**

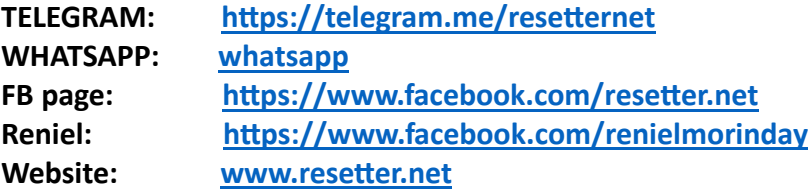

**FULL list of contact: <https://resetter.net/contact-us>**